# SmartBuyMSU **MONTANA STATE UNIVERSITY**

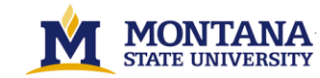

Tic

#### **Montana State University**

**Register as a Supplier (For Suppliers)**

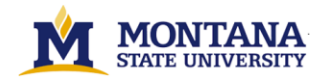

Welcome to **SmartBuyMSU.** This guide provides information and tips for each step of the registration process.

- − **Initial Registration**
- Step 1: Access the **SmartBuyMSU**by clicking Register Now from the email invitation.

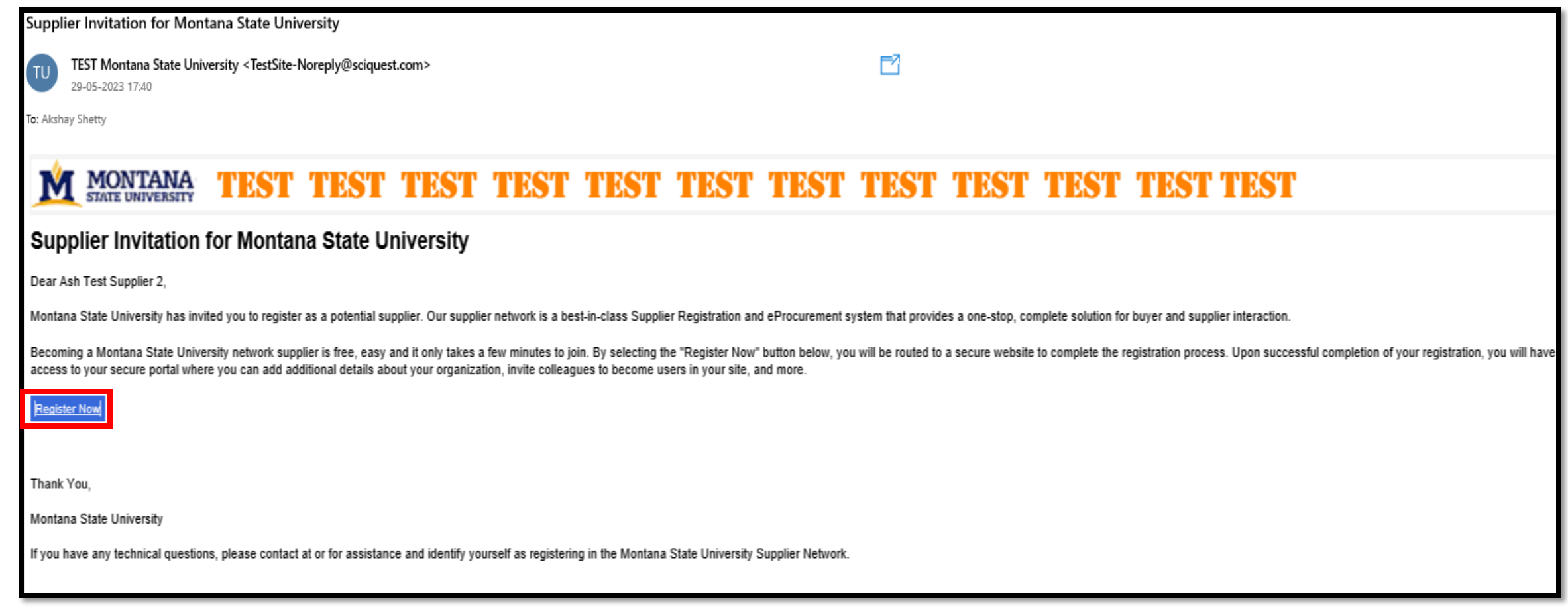

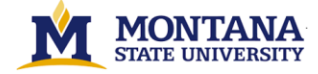

• Step 2: The Welcome to Supplier Registration page will display. Read the registration process and click the *Continue With Registration* button. You will be routed to the Supplier Registration page. Required fields are noted with an asterisk (\*).

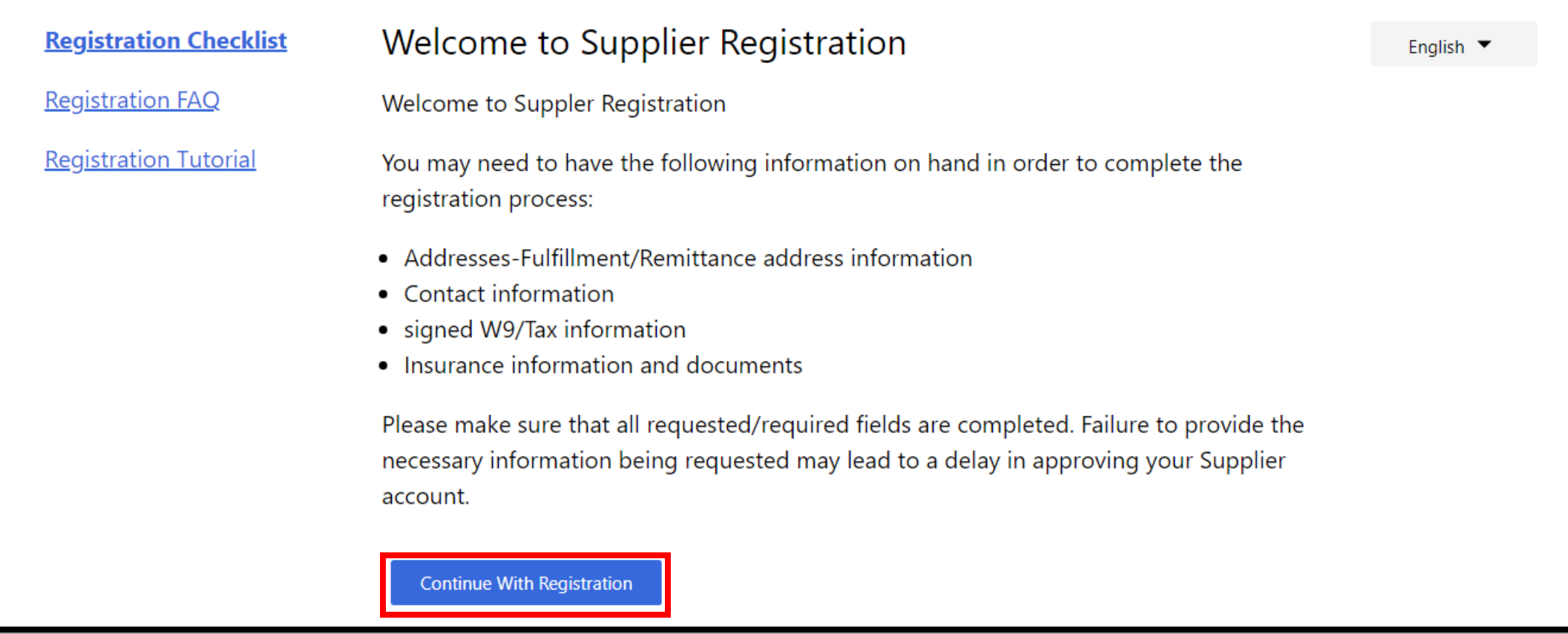

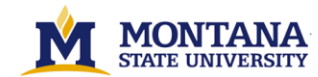

• Step 3: Gather the needed information as outlined in the Welcome Message. This will make the registration process faster and easier. Each supplier can have only one account, and only one login per account. Enter your Contact, Login and Security information.

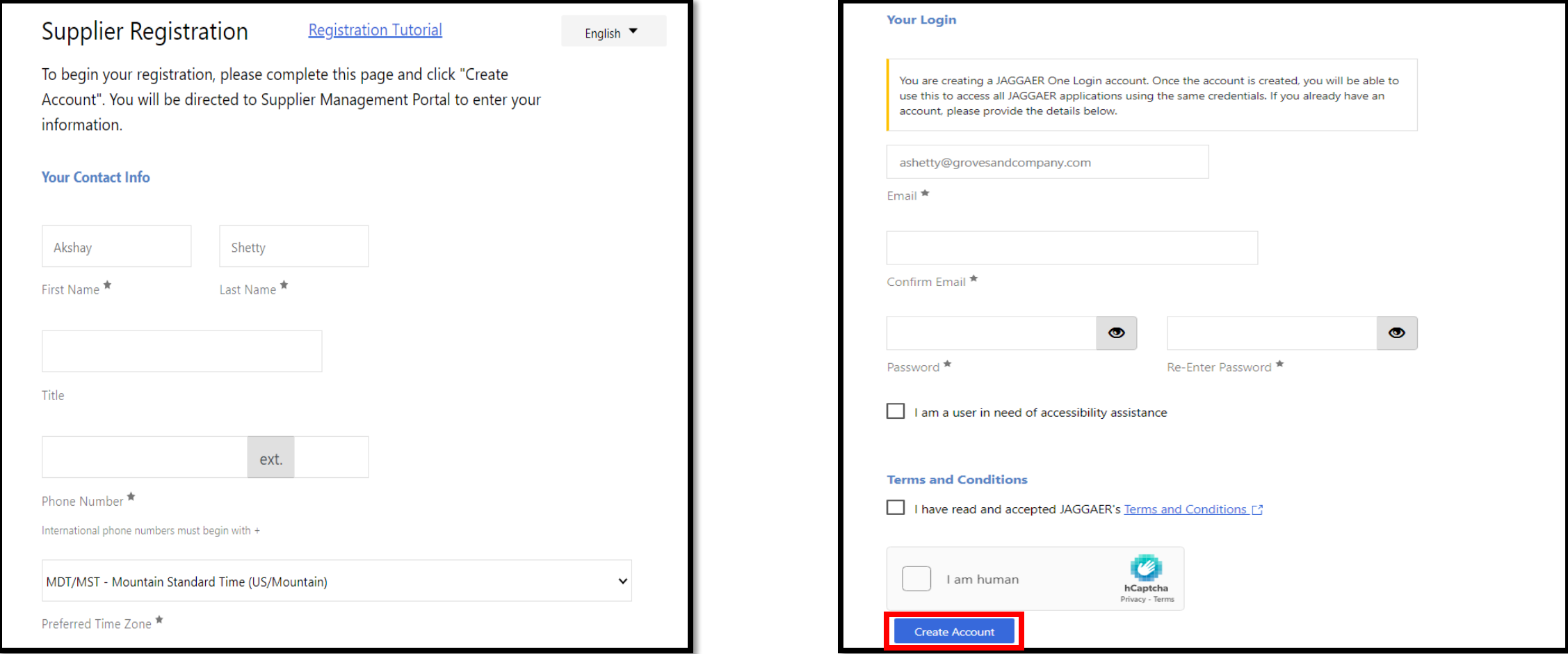

• Step 4: Certify that you have read and accepted the Terms and Conditions and click *Create Account*.

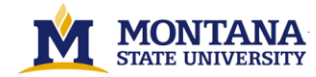

#### − **Complete Full Registration**

Once your initial registration has been verified, follow the process below to fully register:

• Step 1: Access the **SmartBuyMSU**to navigate to the Welcome to Supplier Registration page.

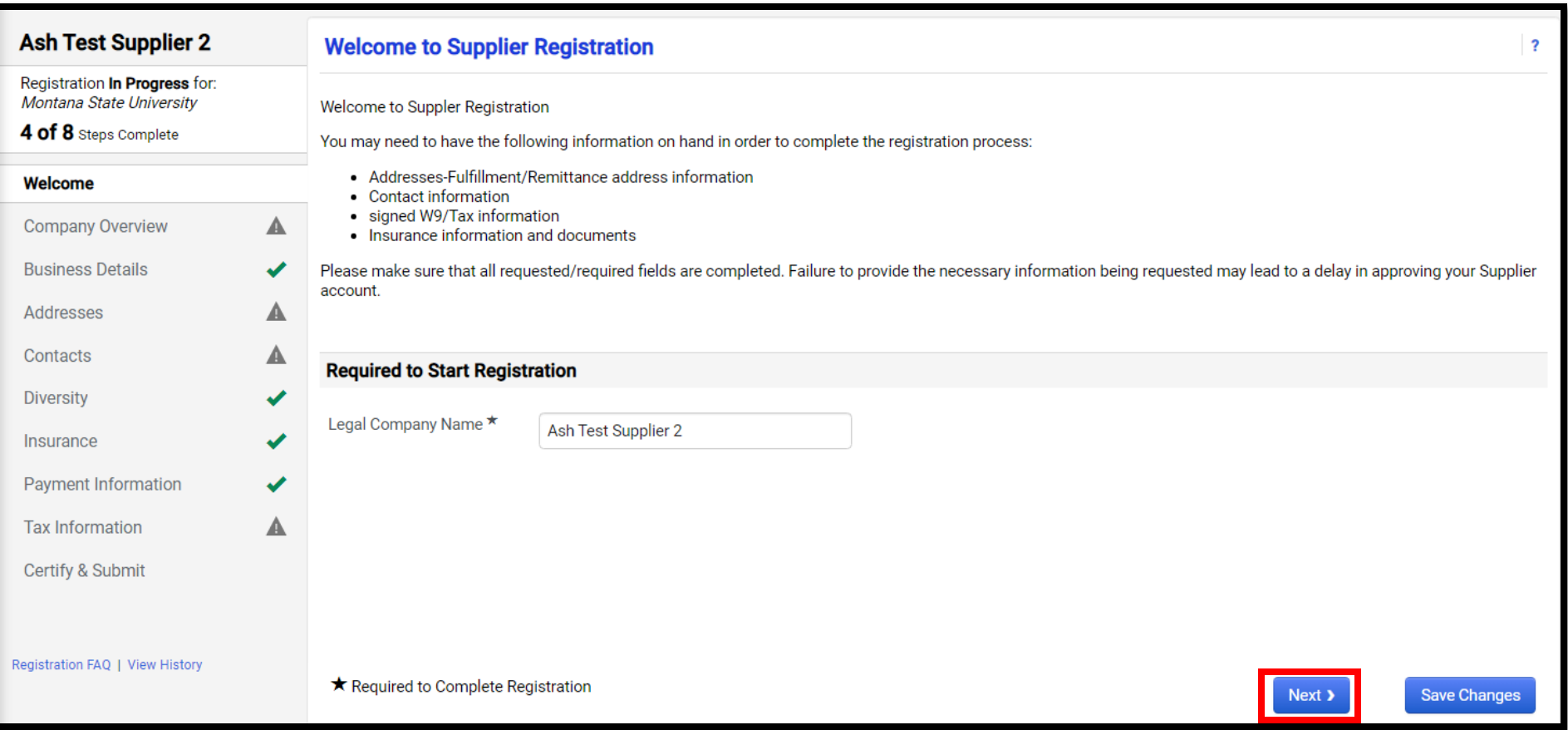

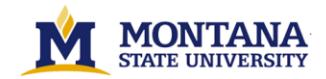

• Step 2: Click *Next* and start the registration process by completing the requested Company Overview information.

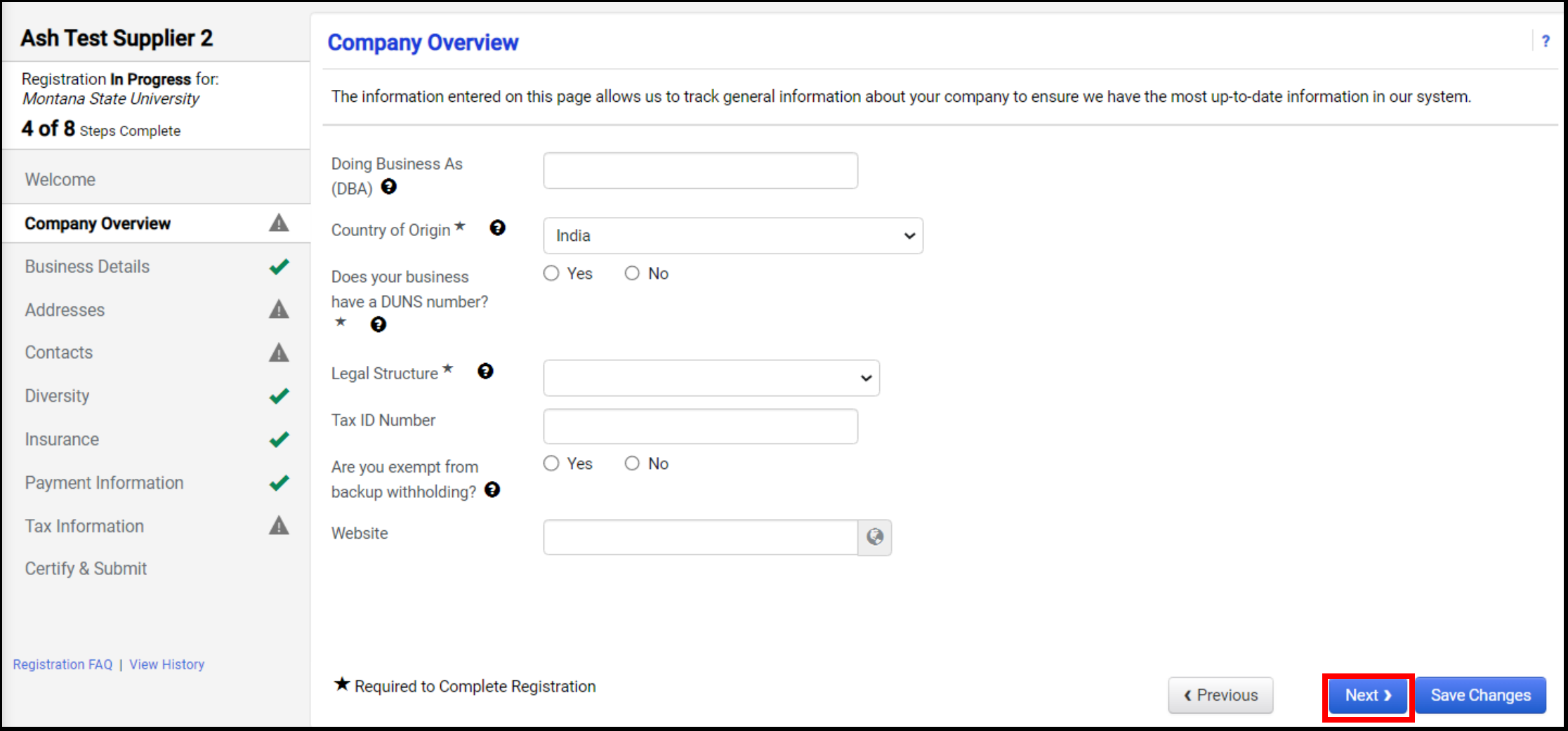

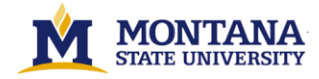

#### • Step 3: Click *Next*to navigate to the Business Details page. Complete all the requested fields.

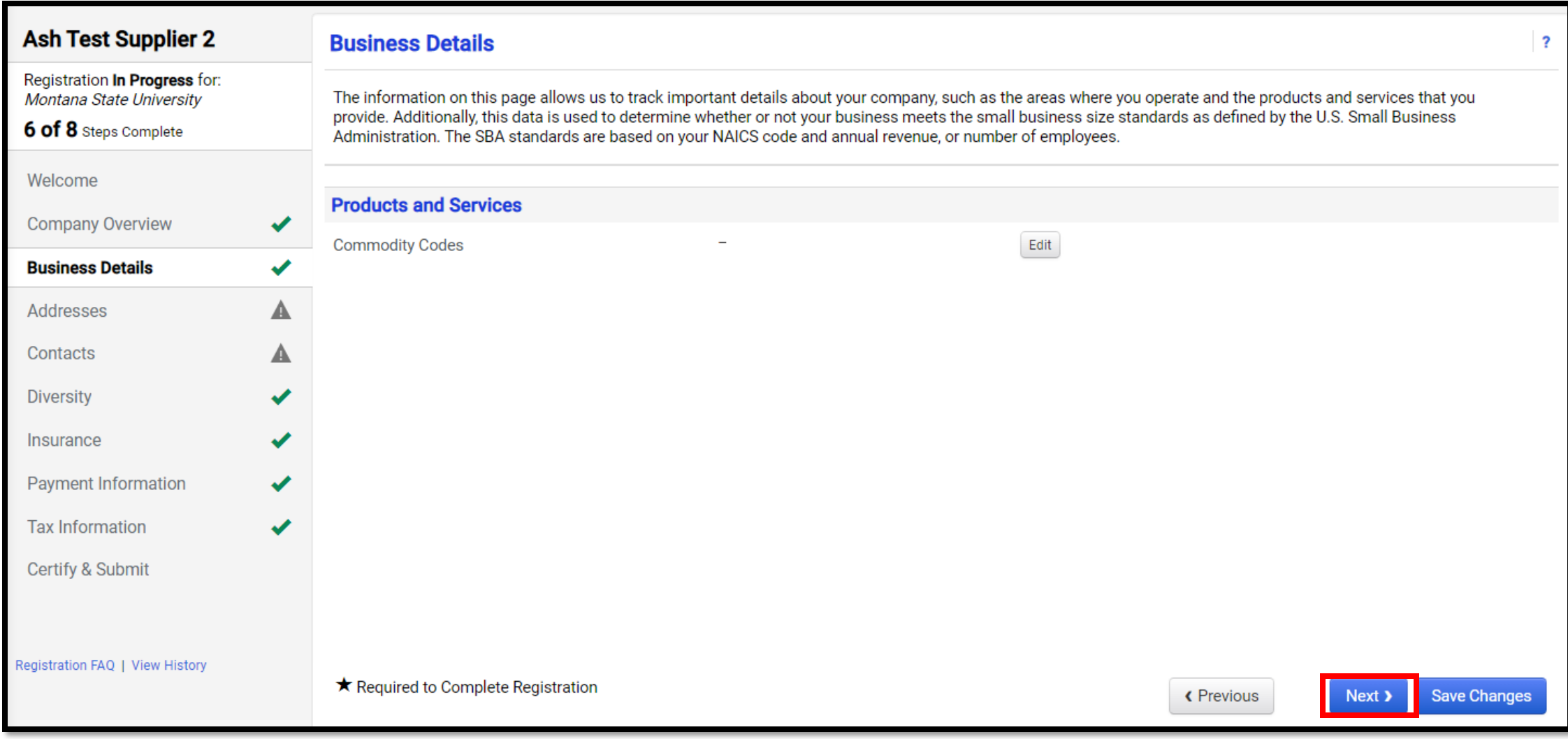

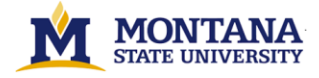

• Step 4: Click *Next*to navigate to the Addresses page. Click on *Add Address* and Complete the requested information.

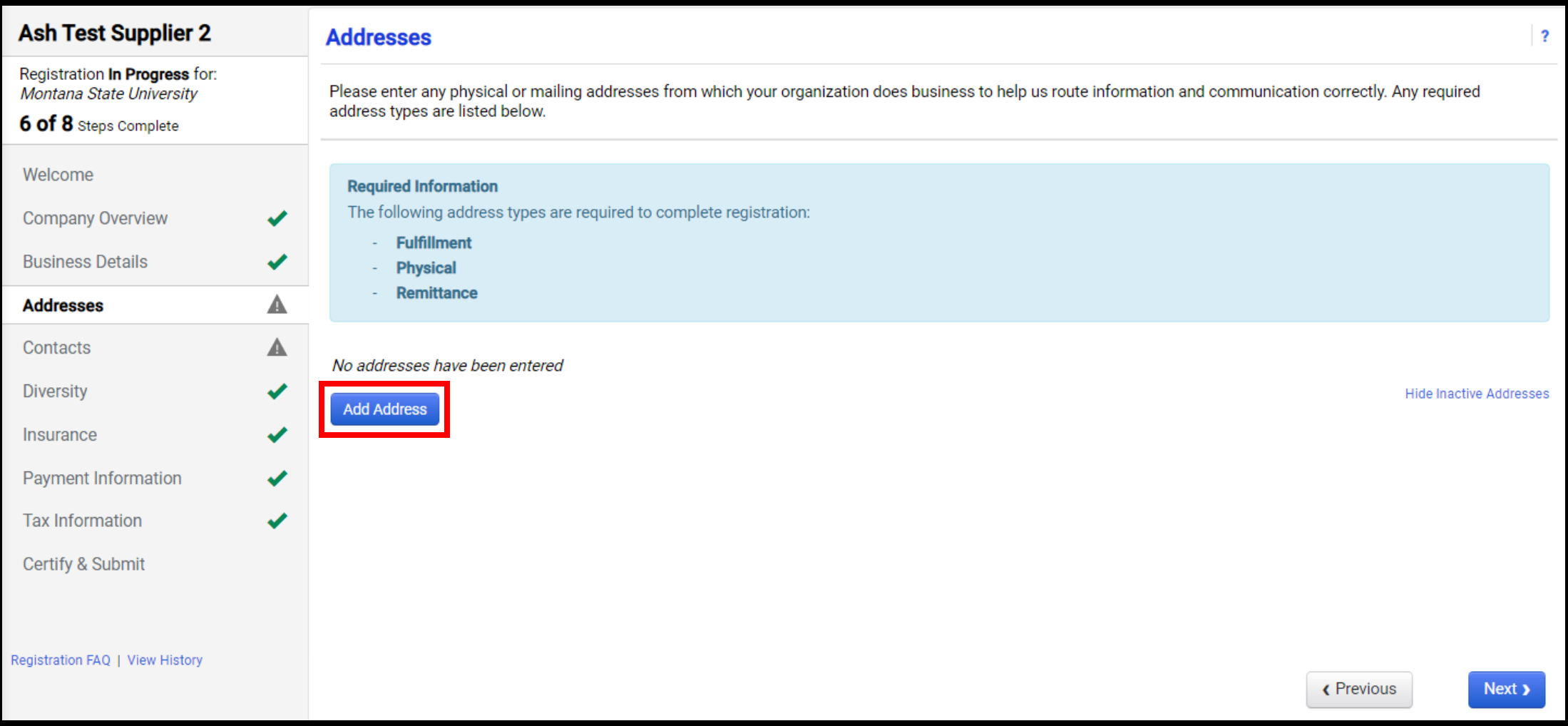

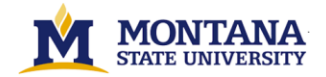

• Click on *Next*to add the different types of applicable Contacts and *Save Changes*.

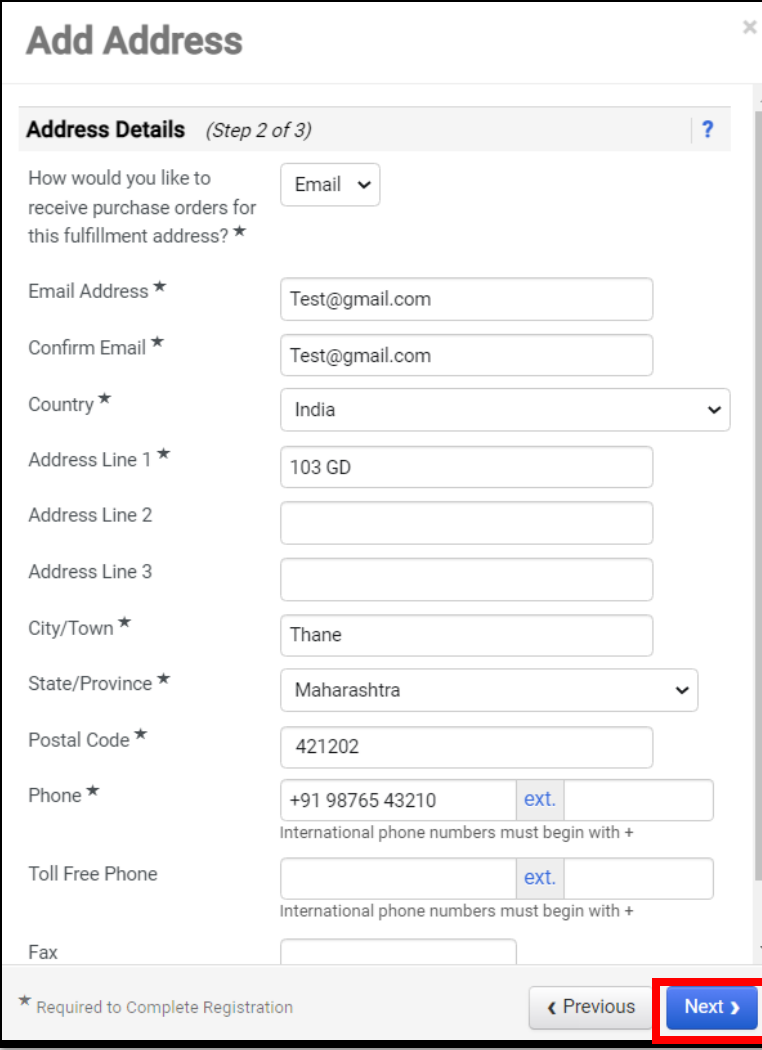

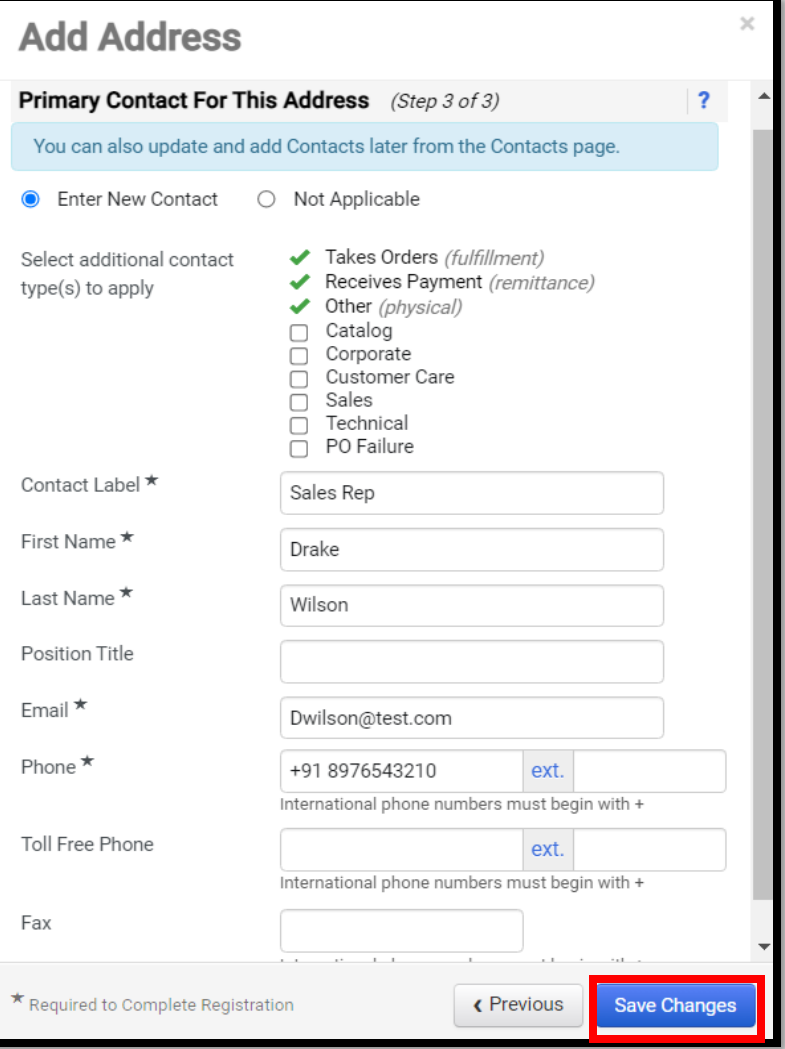

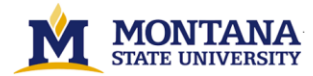

#### • Step 5: Click *Next* to navigate to the Contacts page. Click on *Add Contact* → *Select the Contact Type* → *Complete the requested information*

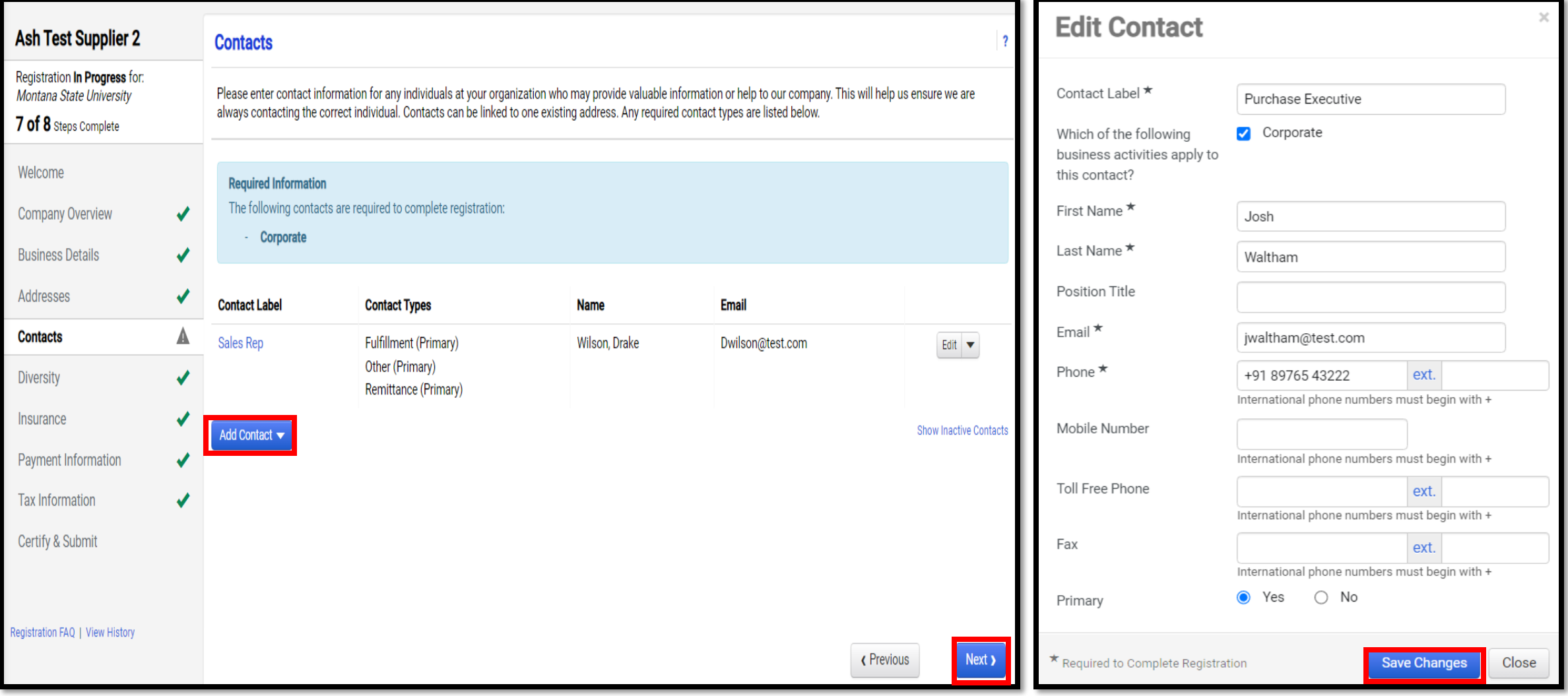

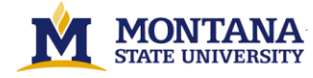

• Step 6: Click *Next*to navigate to the Diversity page. Follow the instructions to complete the requested information.

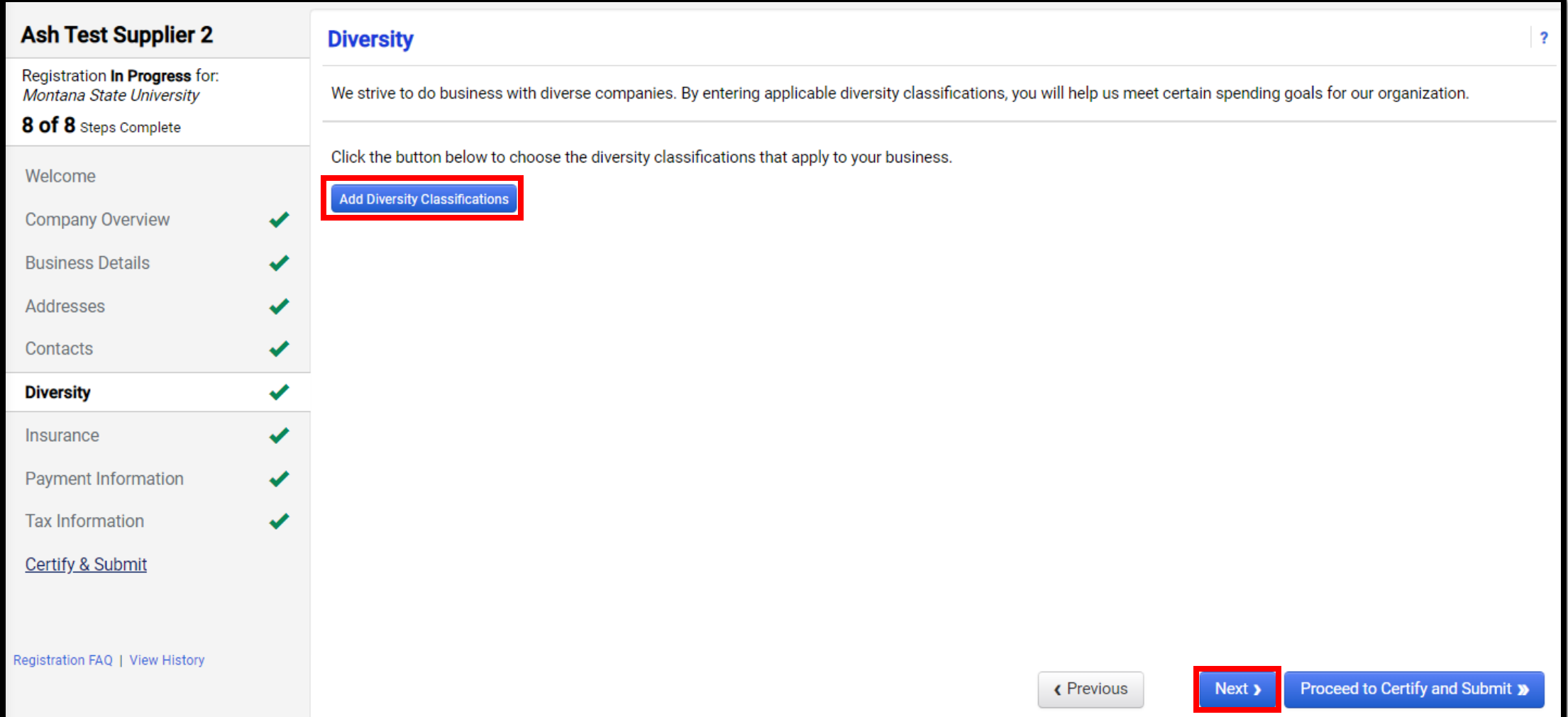

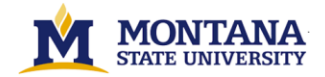

• Step 7: Click *Next*to navigate to the Insurance page. Follow the instructions to complete the requested information.

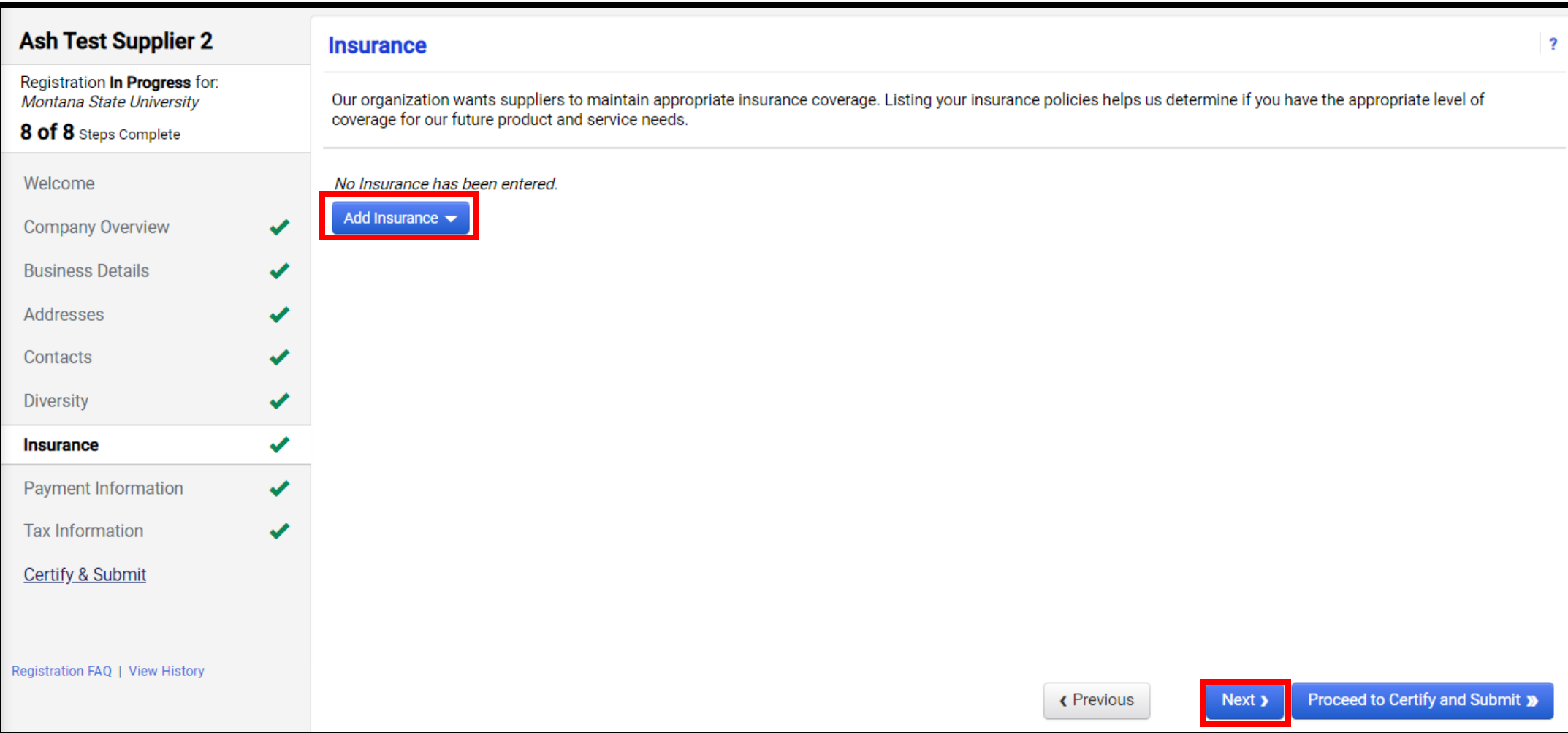

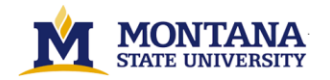

• Step 8: Click *Next*to navigate to the Payment Information page. Follow the instructions to complete the requested information.

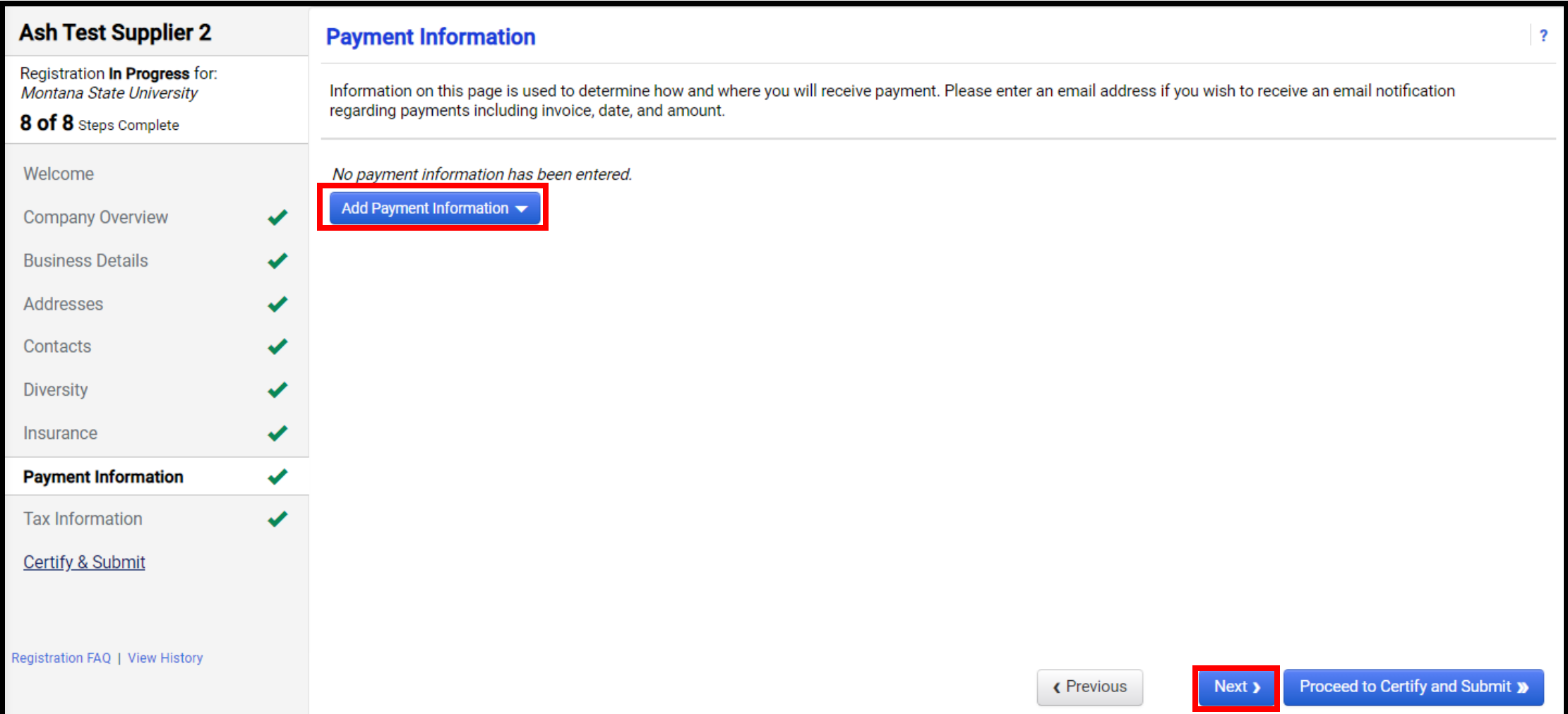

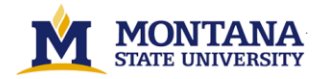

• Step 9: Click Next to navigate to the Tax Information page. Click on *Add Tax Document* → *Select the Year & Upload the Tax Document* → *Click on* Save Changes

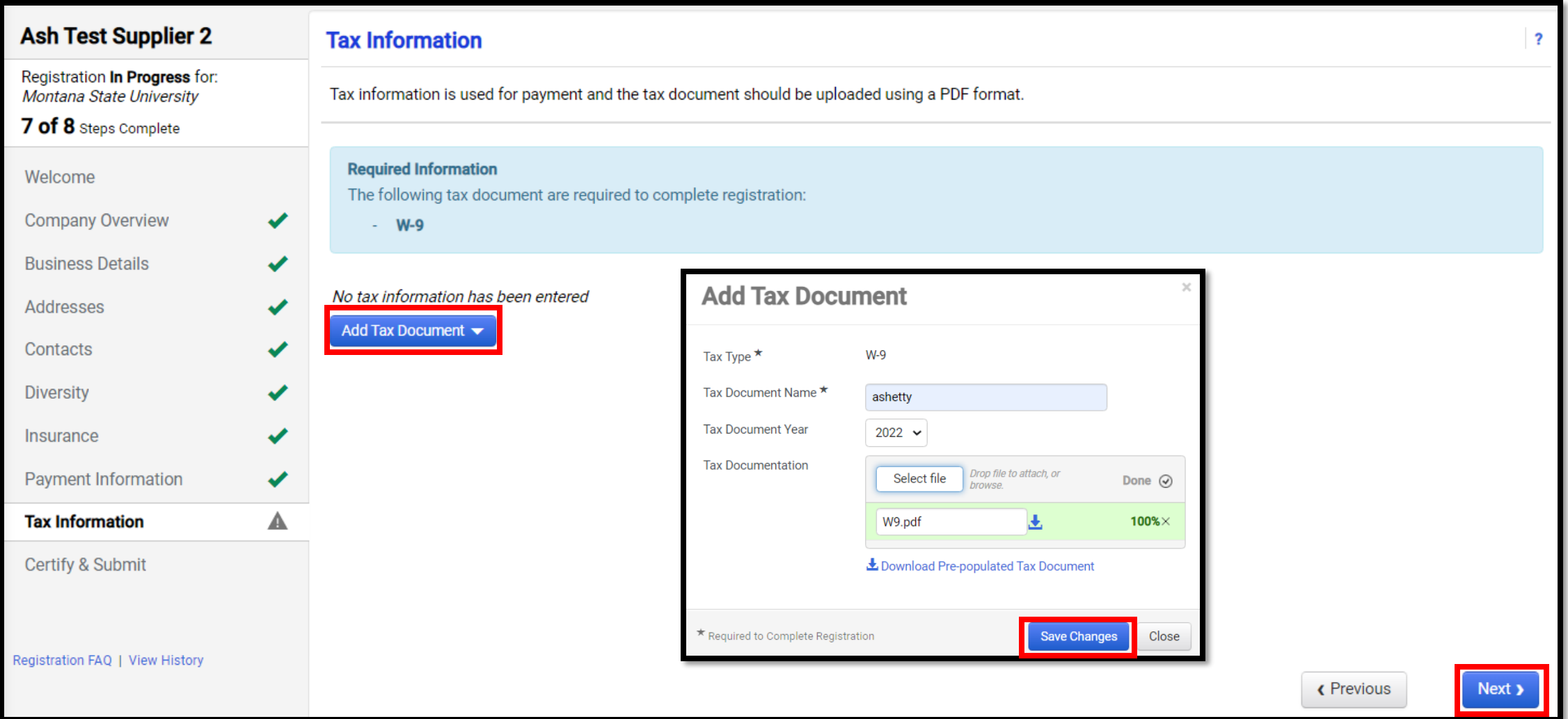

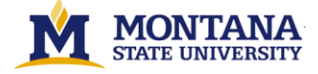

• Step 10: Click Proceed to Certify & Submit to confirm that Registration is complete. Check the Certification checkbox and Click Submit.

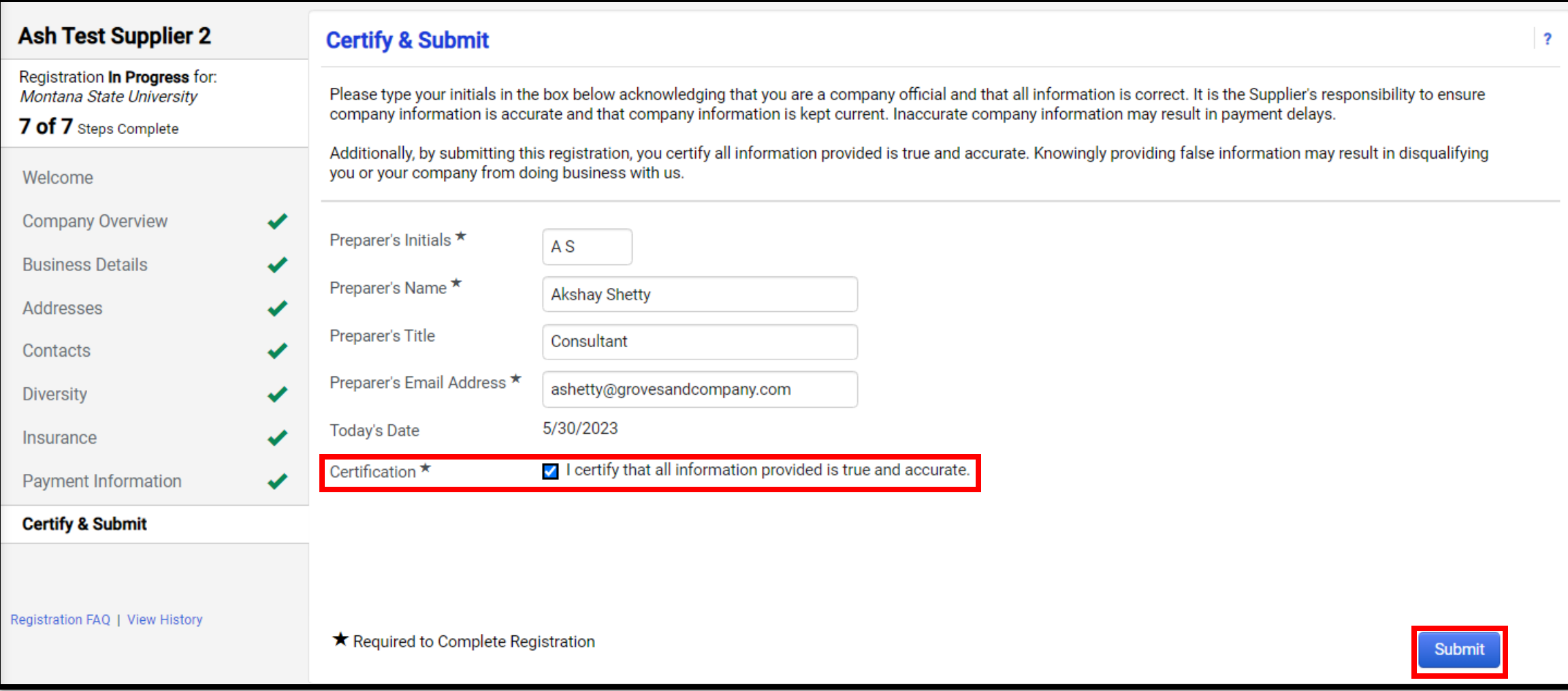

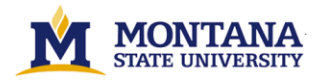

• You will be routed to this page which will confirm that Registration is complete.

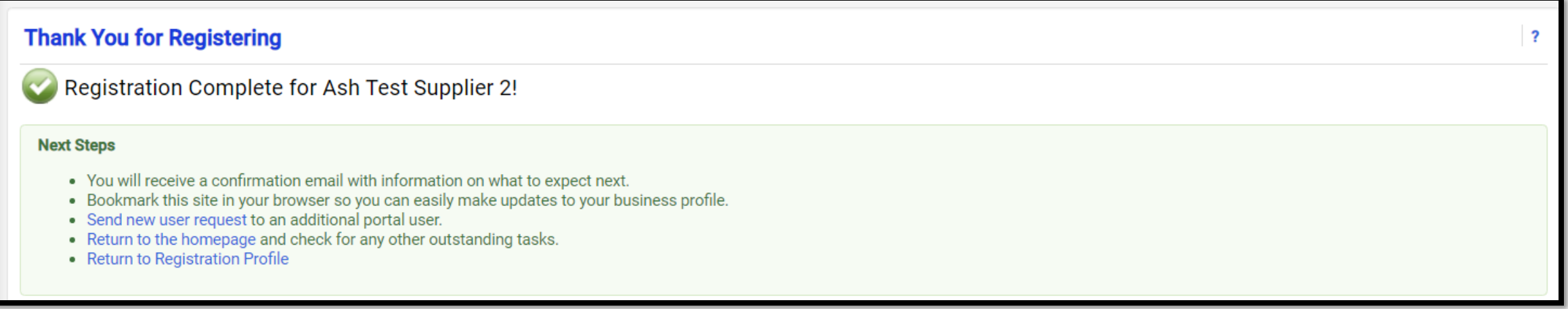

#### *Please Note:-*

• If required fields (marked with an asterisk (\*) are outstanding, the information must be inserted for the registration to be marked complete.

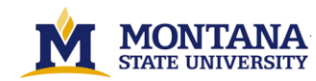